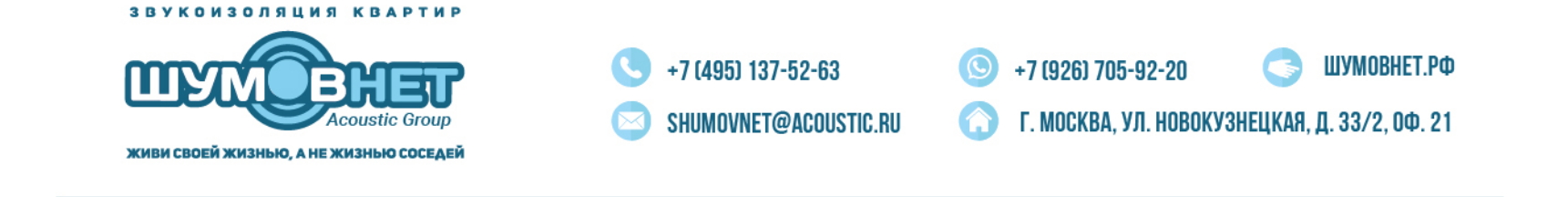

## **Инструкция. Регистрация и подписание документов на портале gobuild.ru**

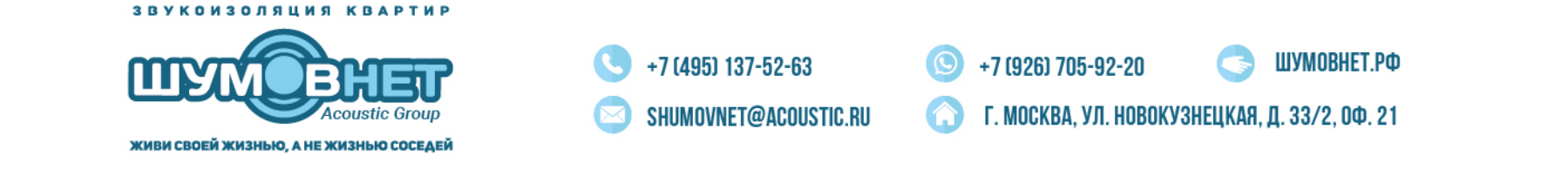

Для начала работы, менеджер должен произвести активацию аккаунта Заказчика в личном кабинете, после чего Клиент получает информационное письмо на электронную почту, указанную при регистрации. В письме будет указан Логин для входа и пароль. Письмо будет выглядеть так:

Информационное сообщение сайта GoBuild

На портале gobuild.ru успешно зарегистрирован новый пользователь.

Данные пользователя:

Имя: Иван Иванович Петров Компания: ООО «Строй-монтаж-сервис» E-Mail: test-shop@yandex.ru Пароль: de0x9b Телефон: +79998887766

Письмо сгенерировано автоматически.

После того, как вы получили письмо, вам необходимо перейти по ссылке: https://gobuild.ru/orders/

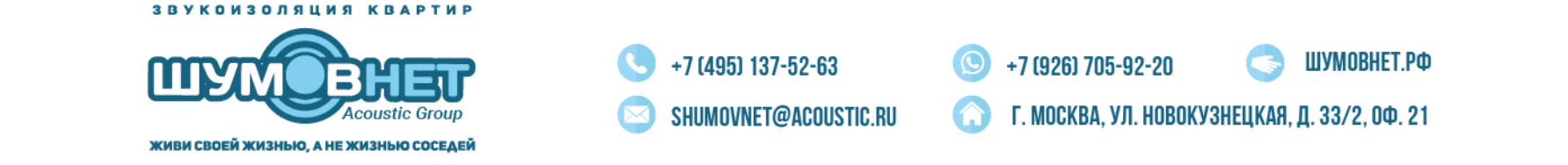

В появившемся окне необходимо ввести логин и пароль в специальную форму:

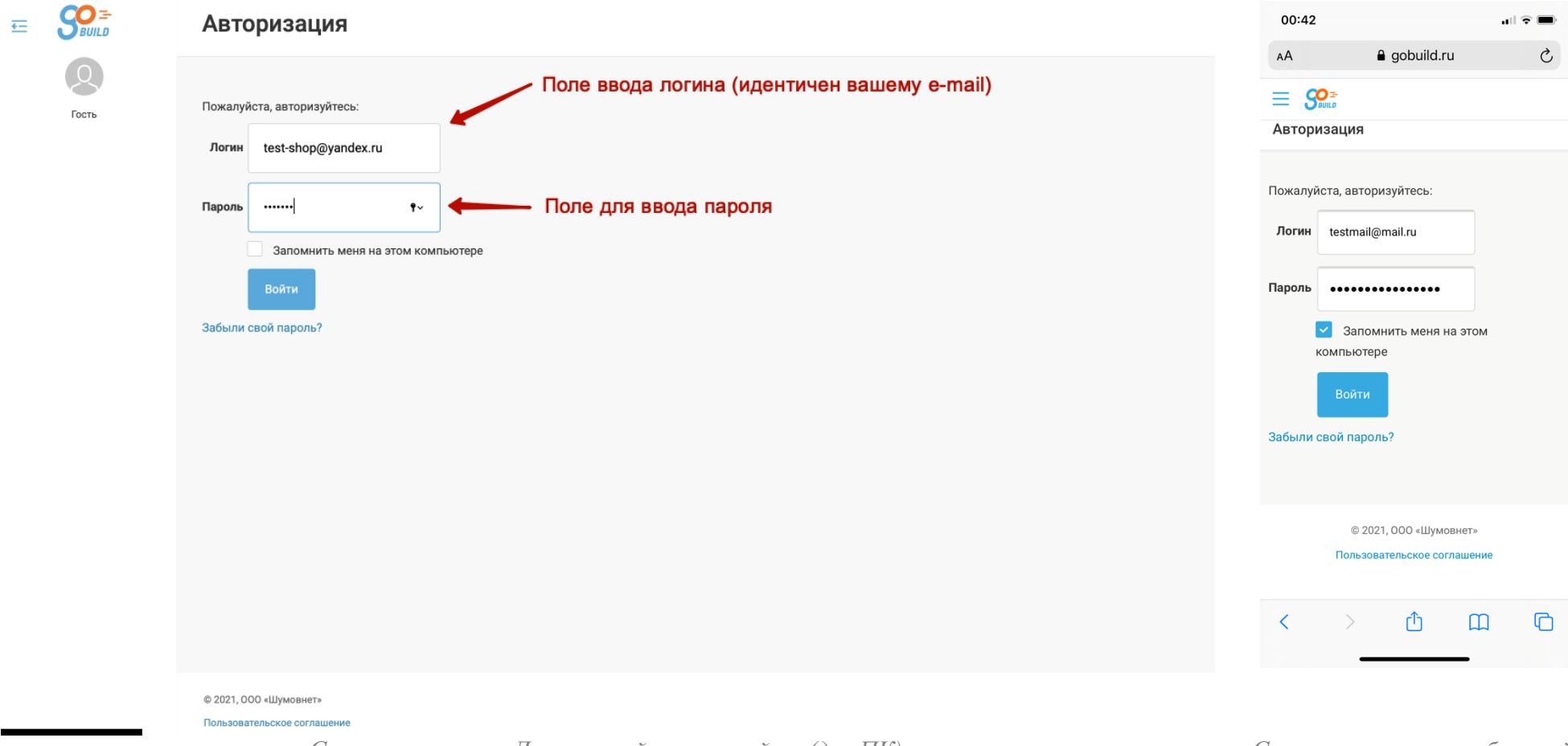

Далее необходимо нажать кнопку «Войти».

*С использованием Десктопной версии сайта (для ПК) С использованием мобильной версии сайта (для смартфона)*

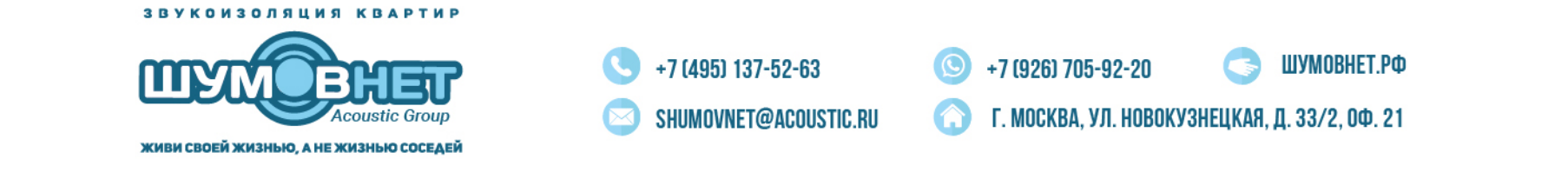

При первом входе на портал вам необходимо будет принять условия (поставить галку) напротив 3-х документов, которые регламентирует работу сервиса gobuild.ru. Чтобы ознакомиться с текстом документов просто кликните по ним. После того, как вы проставите галки, кнопка «Отправить SMS-код согласия» станет активной, рядом с этой кнопкой вам необходимо будет ввести номер мобильного телефона, на который придет смс-код для подтверждения регистрации. Внимание!!! Важно зарегистрироваться по телефону, который будет указан в договоре на ремонтные работы, иначе сервис имеет право отказать в проведении такой сделки.

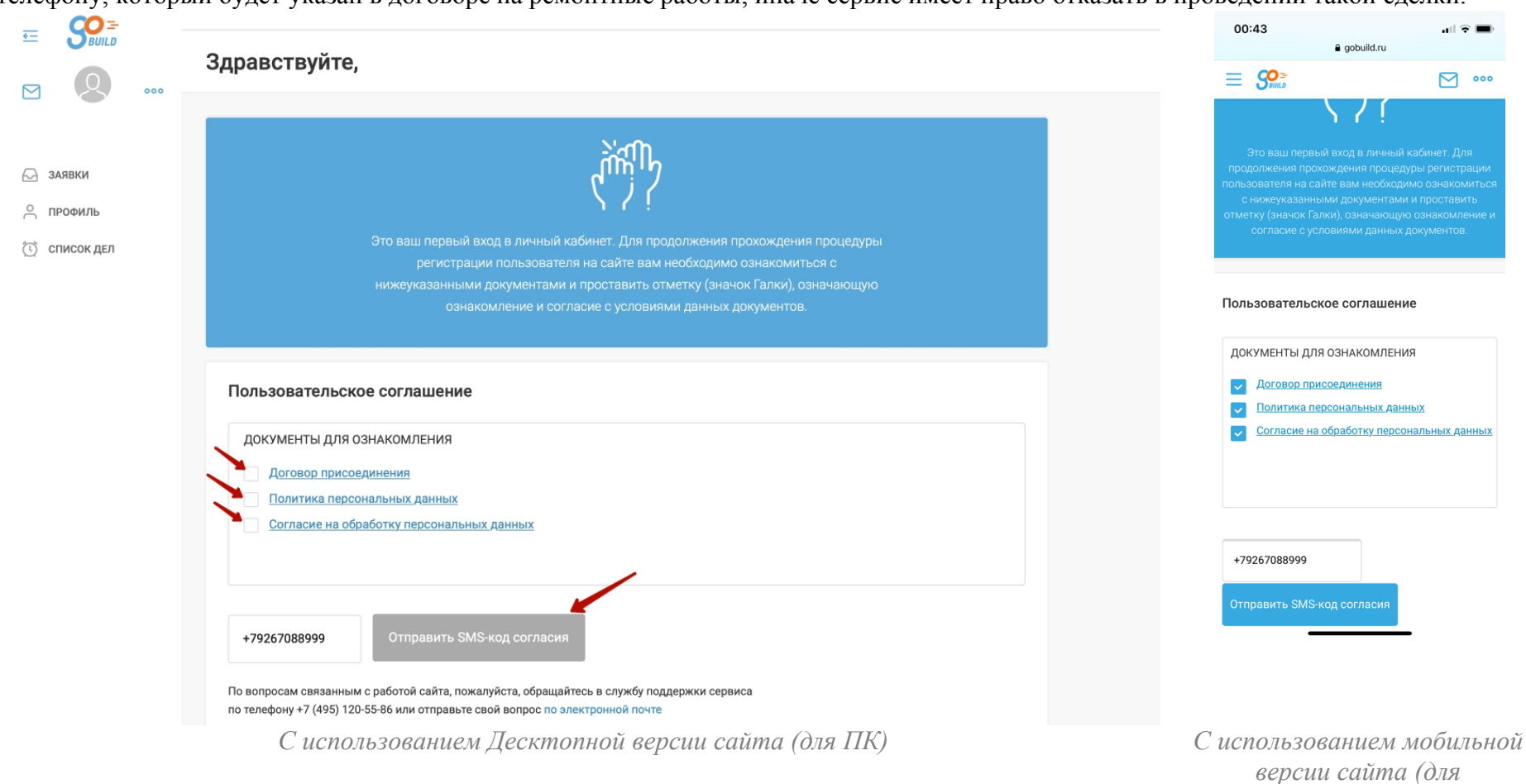

ЖИВИ СВОЕЙ ЖИЗНЬЮ, А НЕ ЖИЗНЬЮ СОСЕДЕЙ

*смартфона)*

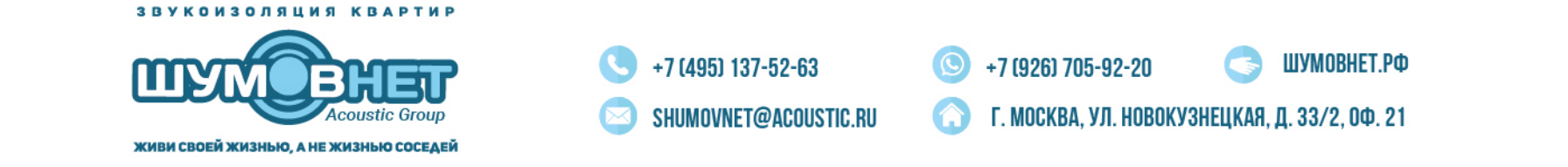

После того, как вы введете верный номер мобильного телефона и нажмете кнопку «Отправить SMS-код согласия» появится новое окно с полем для ввода смс кода и кнопкой «Согласиться с условиями», введите код из смс и нажмите данную кнопку.

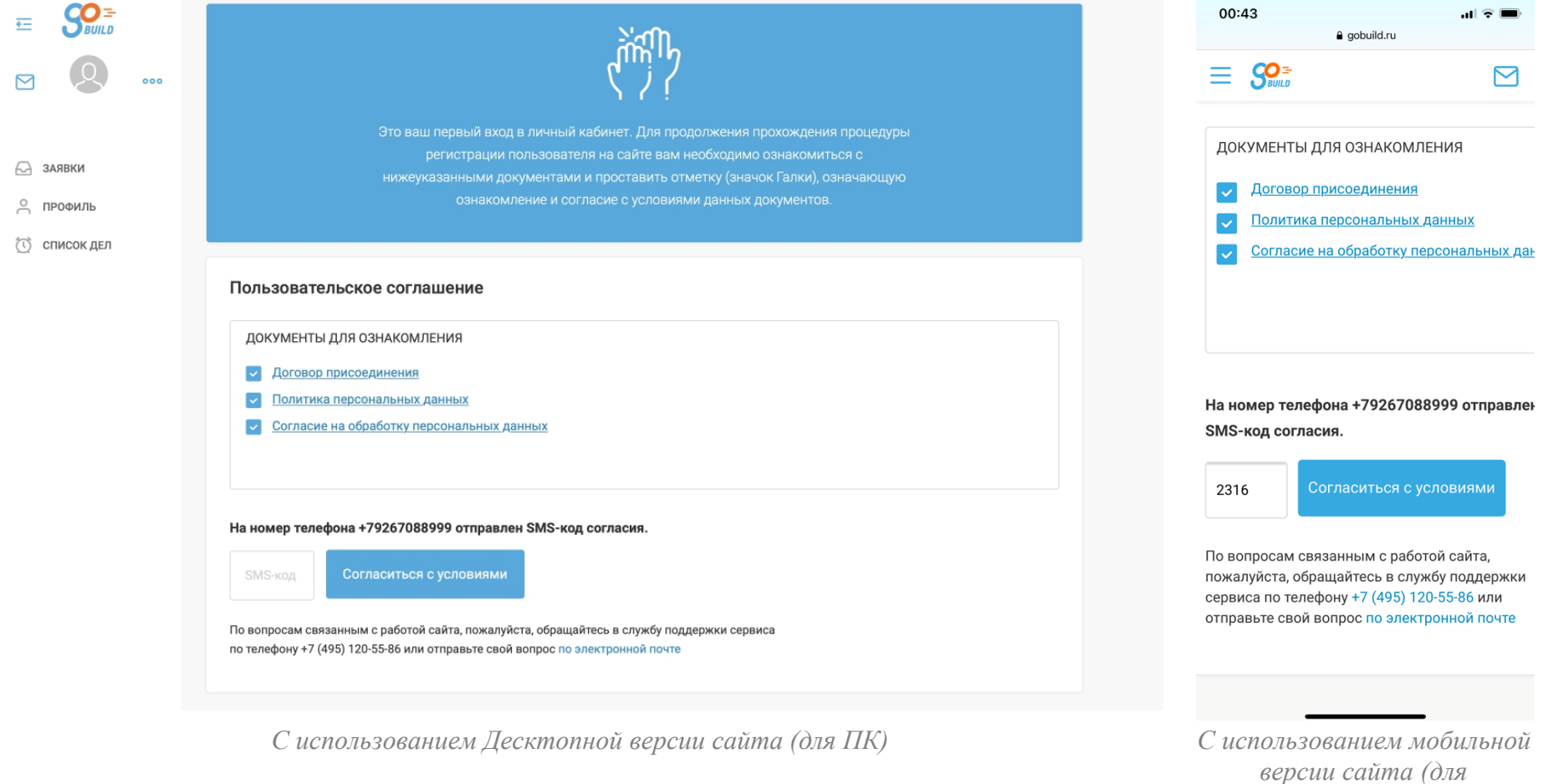

ЖИВИ СВОЕЙ ЖИЗНЬЮ, А НЕ ЖИЗНЬЮ СОСЕДЕЙ

*смартфона)*

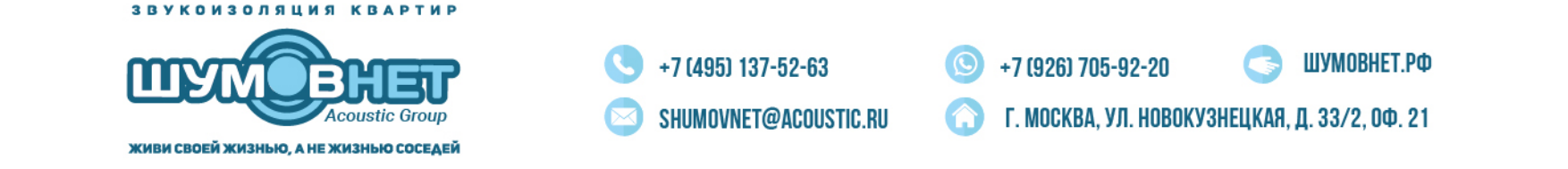

После проделанных действий вы попадете в личный кабинет, где увидите список своих сделок:

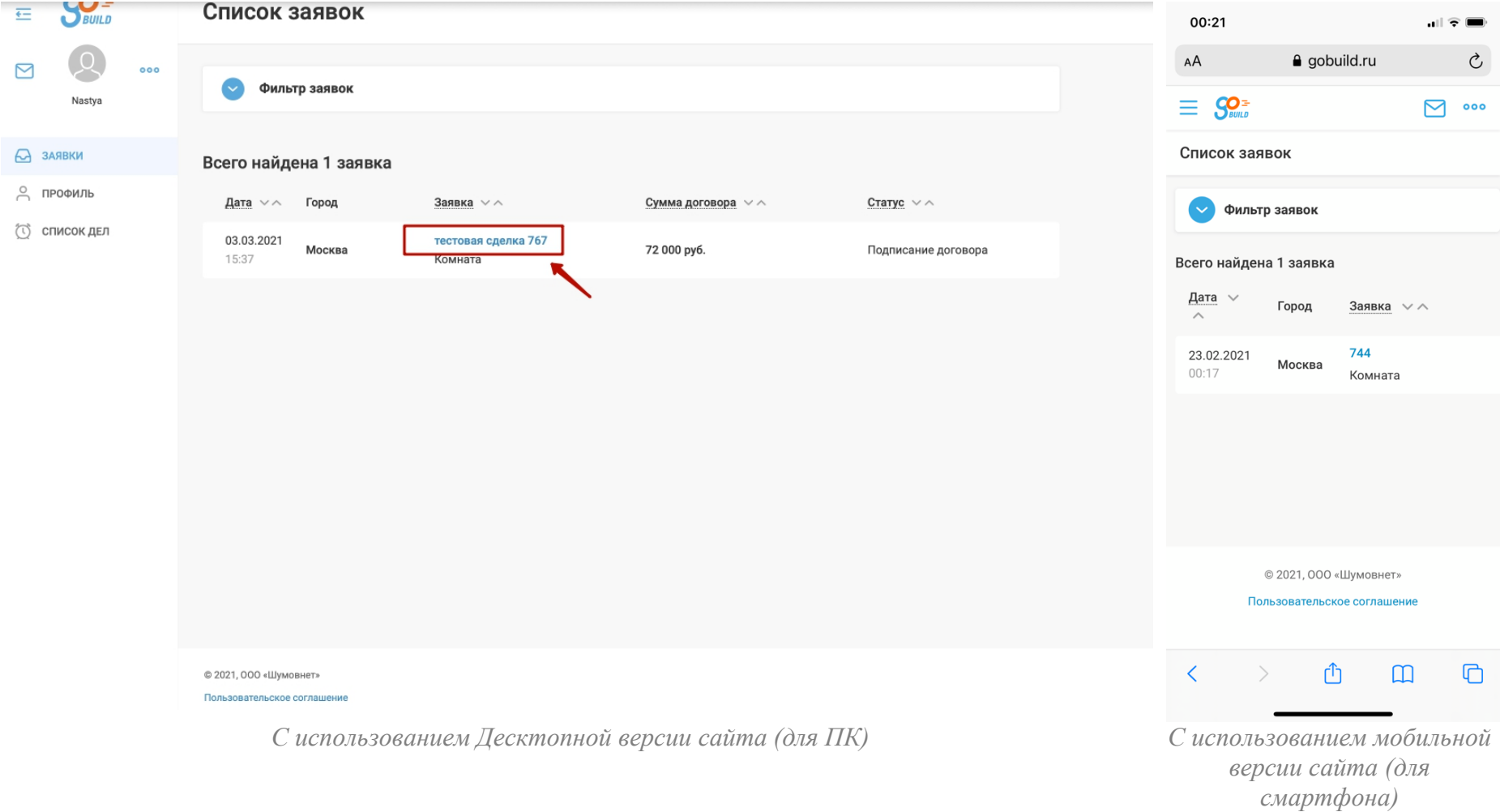

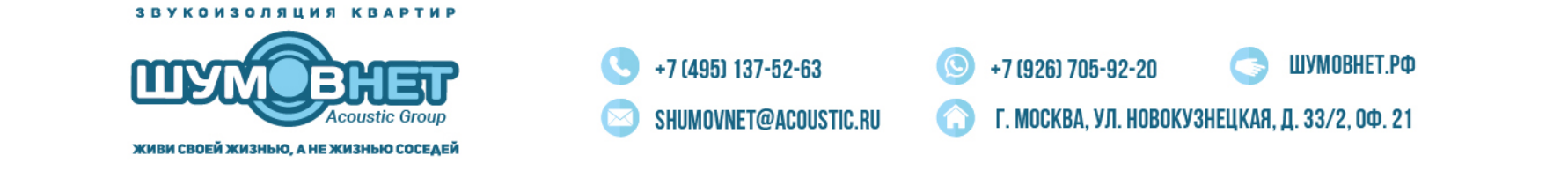

Кликнув на название сделки вы «провалитесь» во внутрь, где сможете ознакомиться со всей информацией по сделке. На вкладке «Описание» содержится информация о ваших контактах, ФИО, адресе, на вкладке «Коммерческое предложение» - утвержденная смета, которая будет прикреплена к договору, на вкладке «Договор» - список документов для он-дайн подписания, с текстом которых вы сможете предварительно ознакомиться через сервис или, или скачать и распечатать на ваш ПК или смартфон:

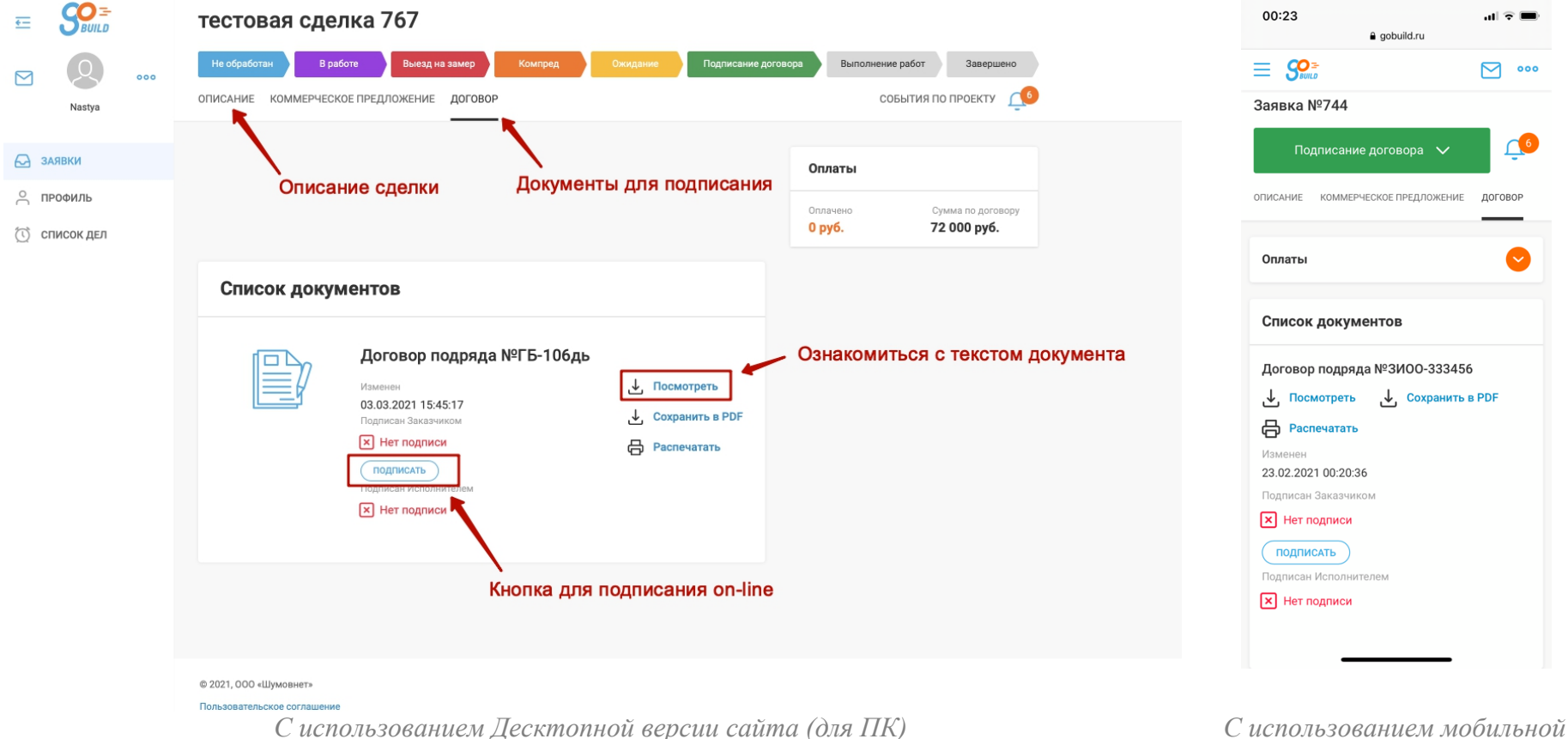

*версии сайта (для смартфона)*

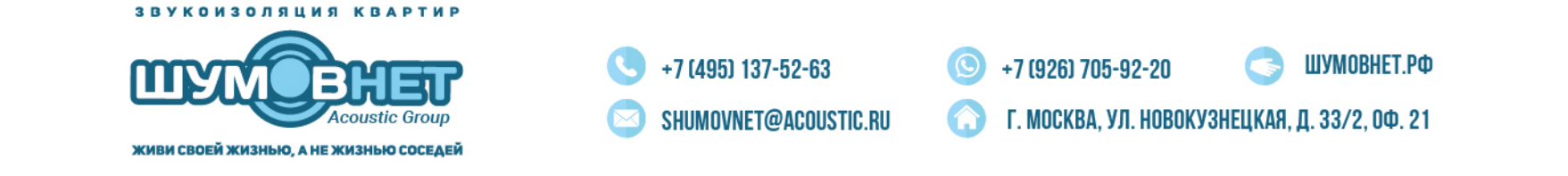

После того, как вы будете готовы подписать договор, нажмите кнопку «Подписать» рядом с документом в списке документов:

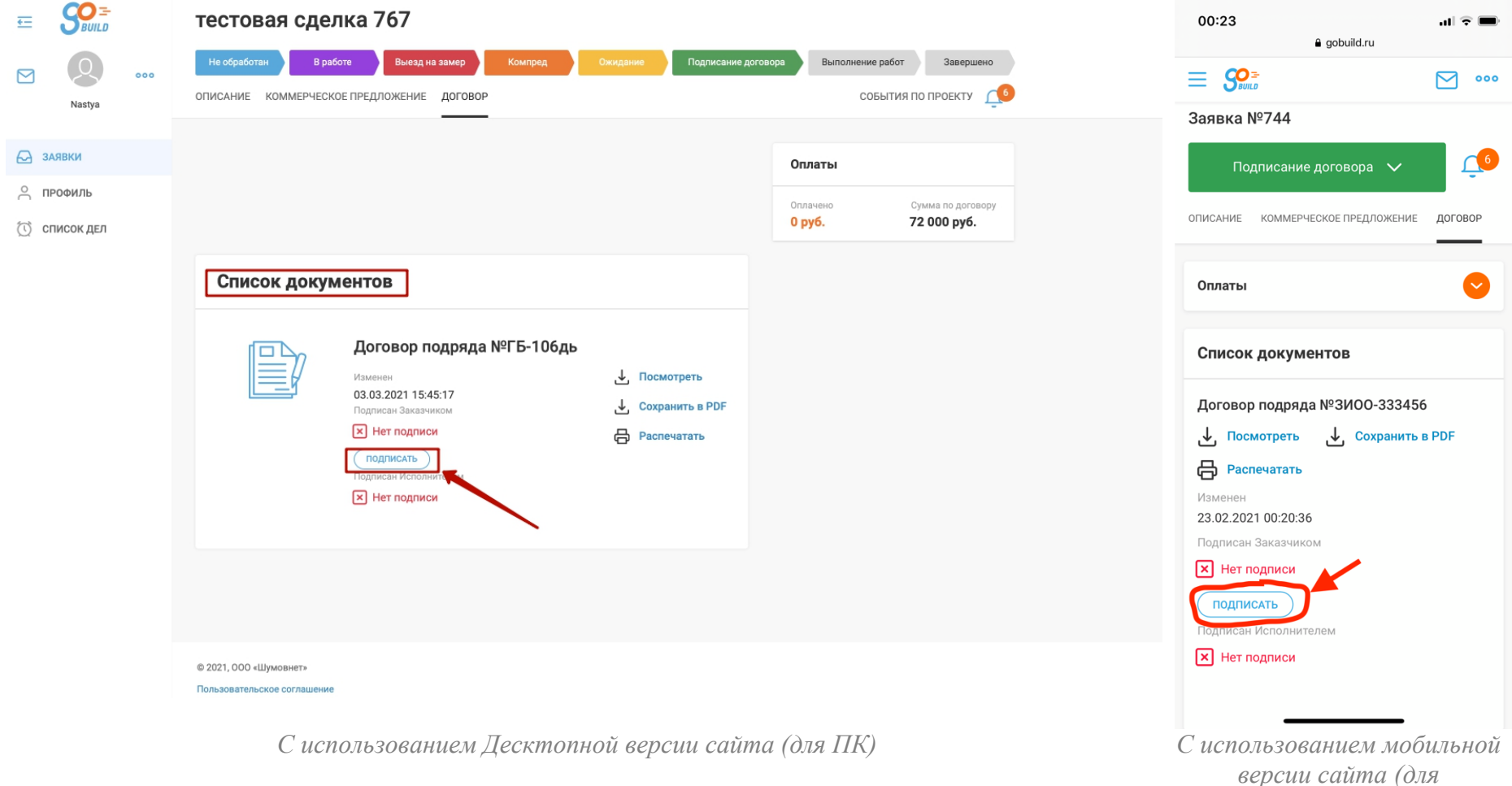

ЖИВИ СВОЕЙ ЖИЗНЬЮ, А НЕ ЖИЗНЬЮ СОСЕДЕЙ

*смартфона)*

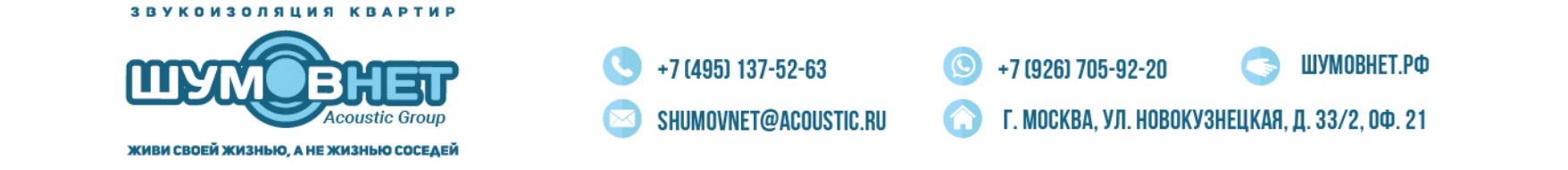

После этого, в появившемся окне, вам необходимо ввести код-смс и нажать кнопку «Подписать», после чего документ будет считаться подписанным с вашей стороны.

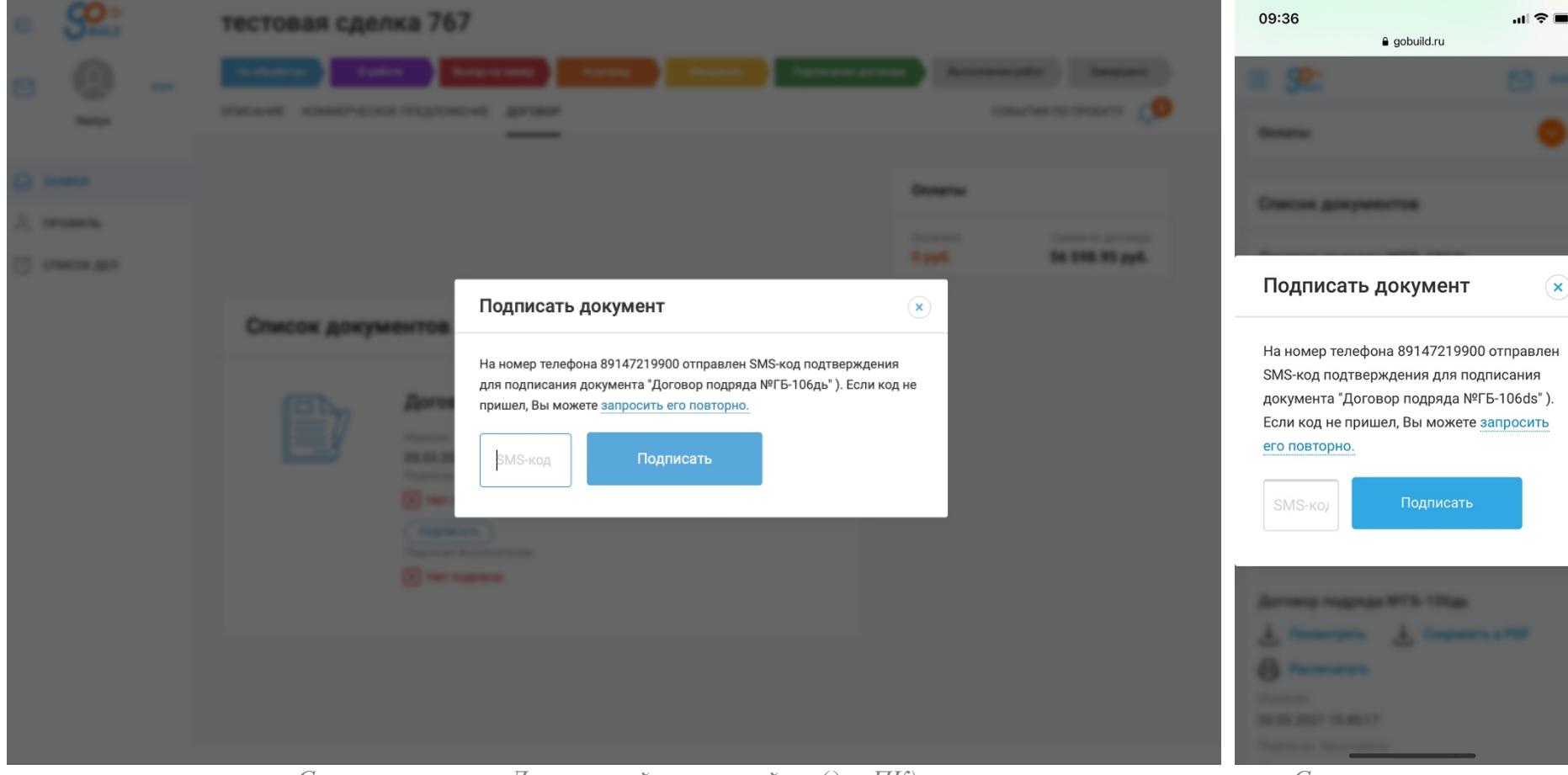

*С использованием Десктопной версии сайта (для ПК) С использованием*

*мобильной версии сайта (для смартфона)*

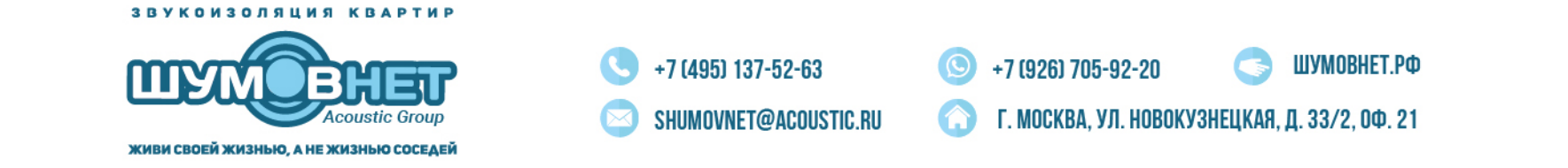

При этом рядом с документом появится отметка о подписании с информацией о дате и времени, а внутри самого документа отметка сервиса об электронном подписании. Дождись пока документ будет подписан обеими сторонами и после этого скачайте его себе на ПК или смартфон и в случае необходимости распечатайте.

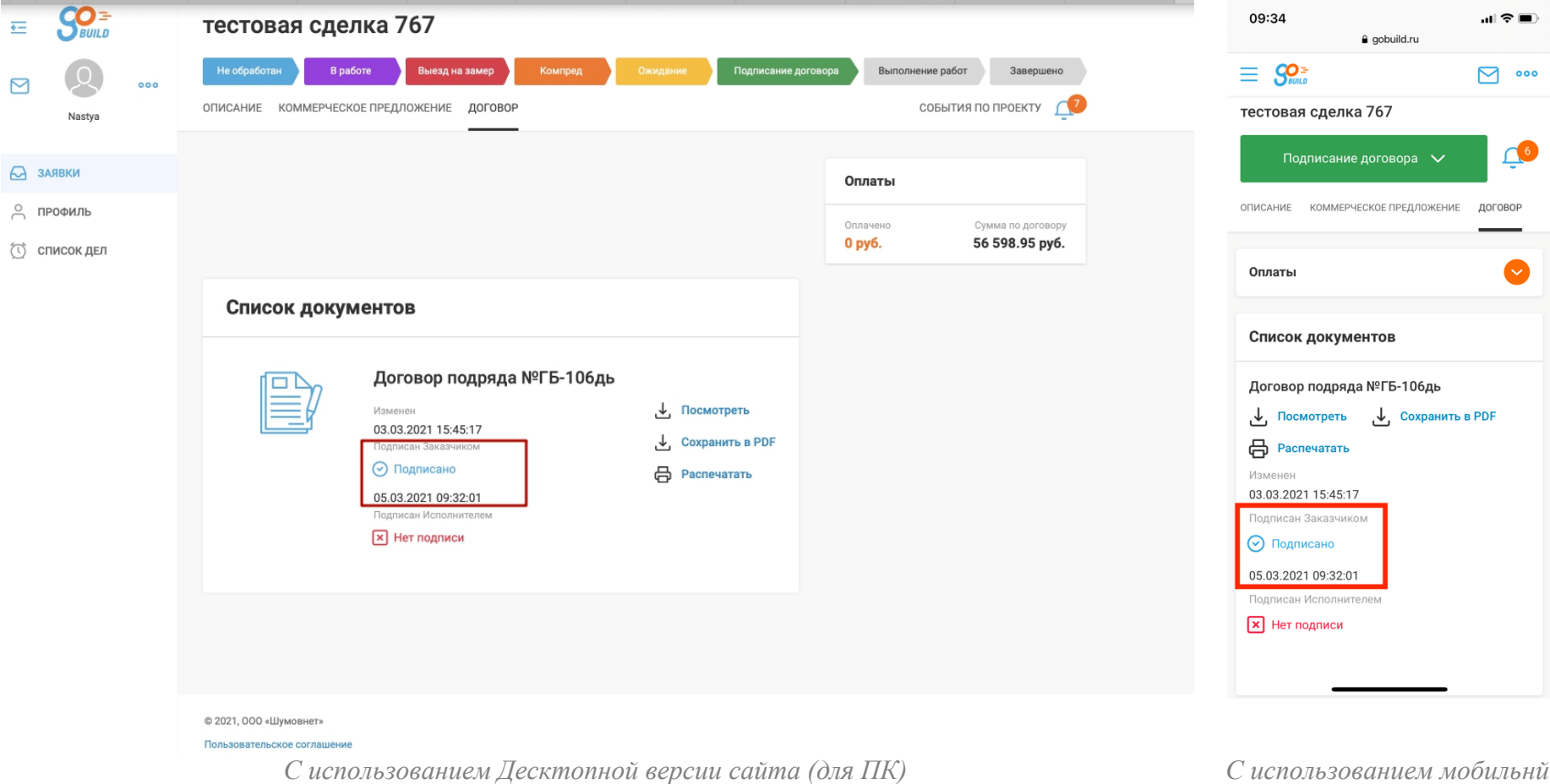

*версии сайта (для смартфона)*